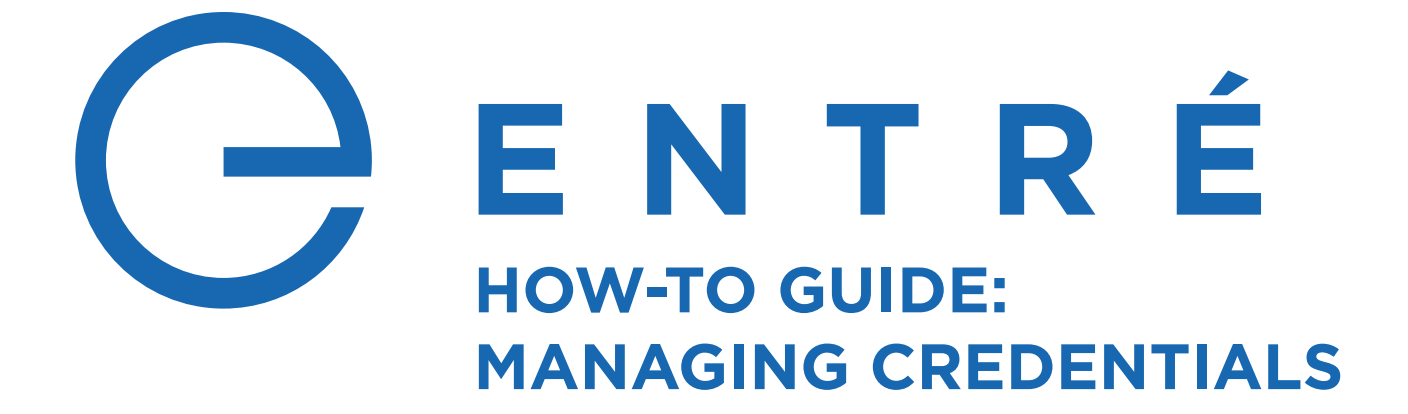

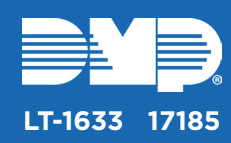

# **ADD A CREDENTIAL**

Follow these steps to add a new personnel record credential.

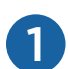

#### 1 Open the **Management** menu and select **Personnel**.

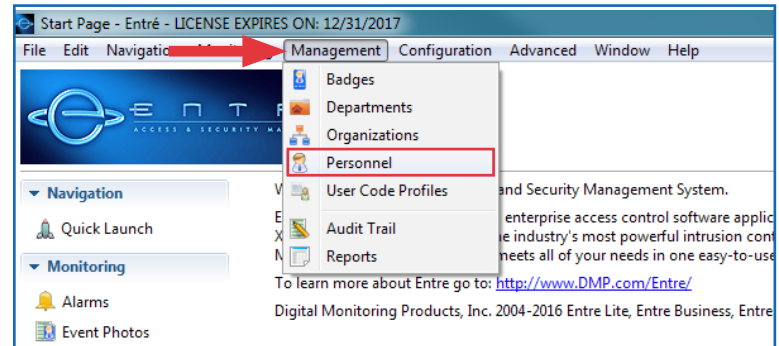

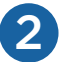

#### 2 Open the **Add** drop-down menu and select **Single-Screen Wizard**.

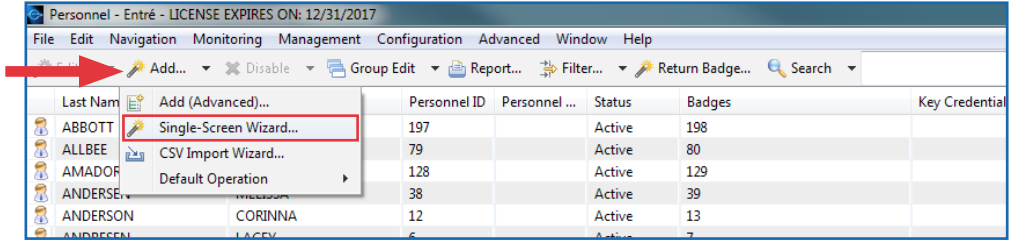

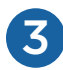

### **3** Enter any relevant information for the user.

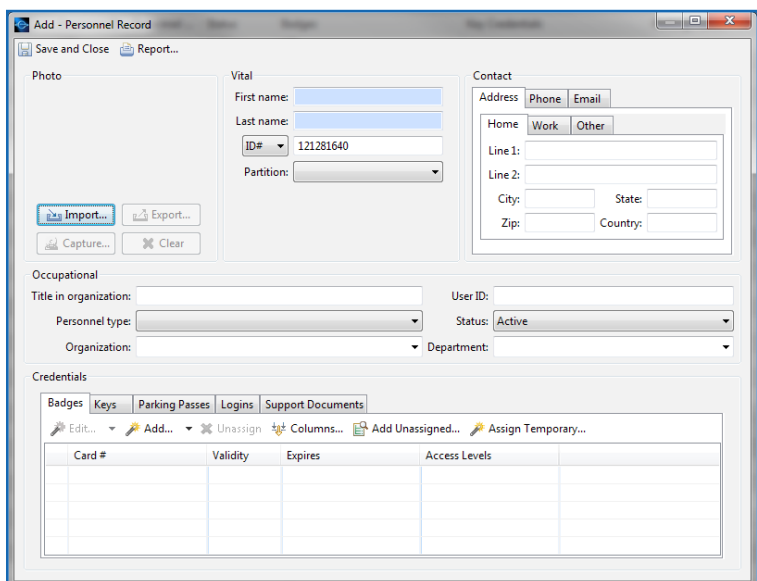

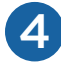

## In the **Credentials** section, open the **Add** drop-down menu and select **Single-Screen Wizard**.

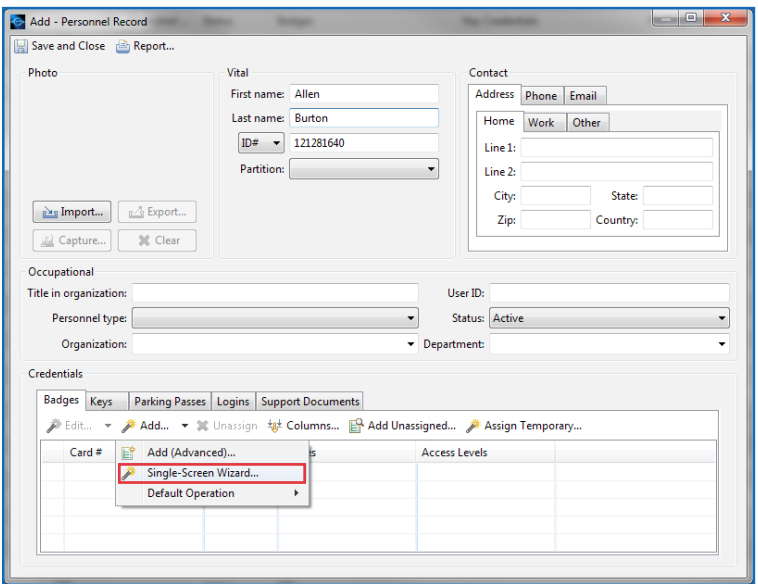

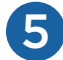

### Assign a **Card #** and **User Code** to the credential.

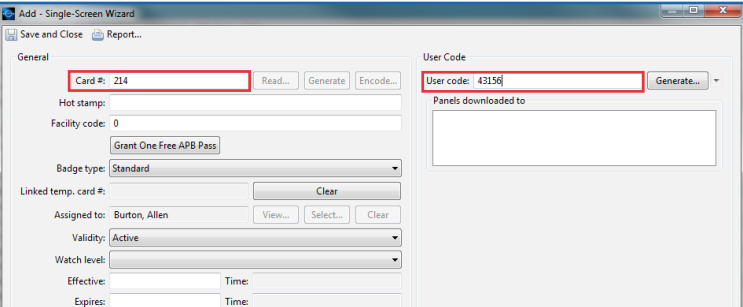

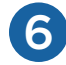

Assign a **User Code Profile** to this badge in the **Privileges** section.

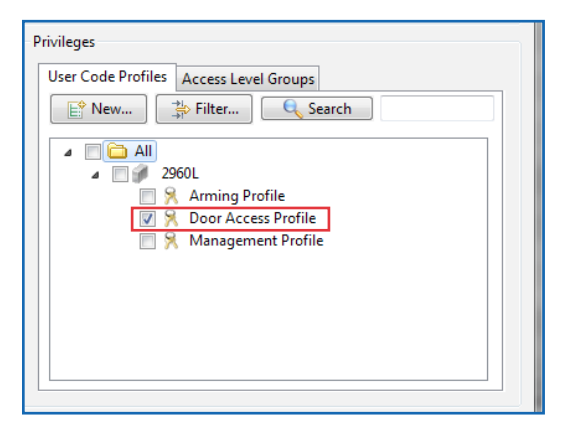

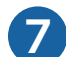

Click **Save and Close** on both open windows.

# **ADD A BADGE**

Follow these steps to add a badge to an existing personnel record.

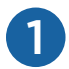

#### 1 Open the **Management** menu and select **Personnel**.

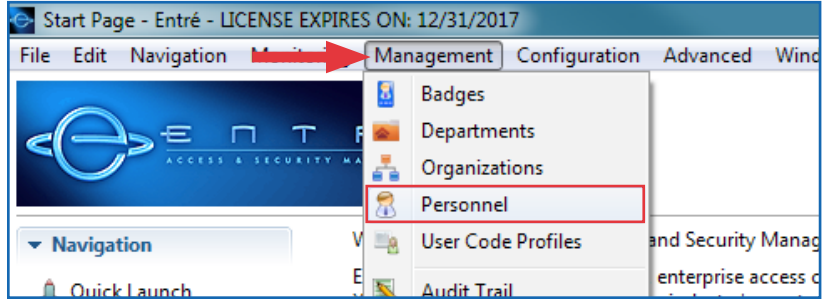

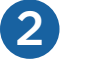

Locate the record that will be updated.

**Note:** You can quickly find any personnel credential by using the **Search** field.

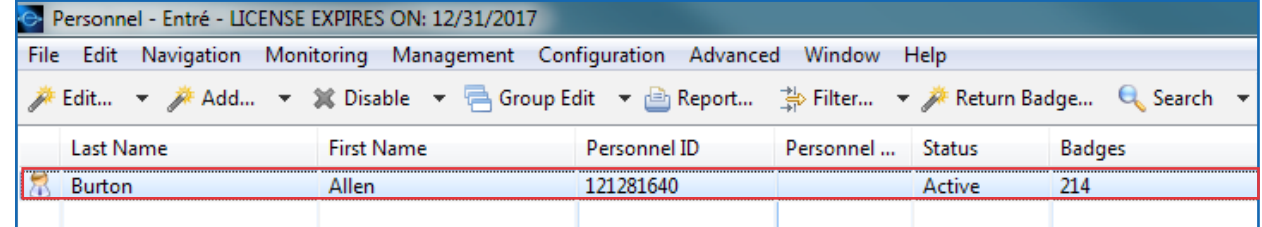

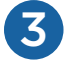

Double-click the record or highlight the record and select **Single-Screen Wizard** from the **Edit** drop-down menu.

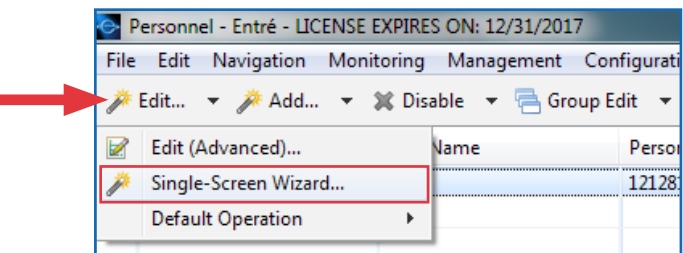

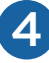

In the **Credentials** section, open the **Add** drop-down menu and select **Single-Screen Wizard**. <sup>4</sup>

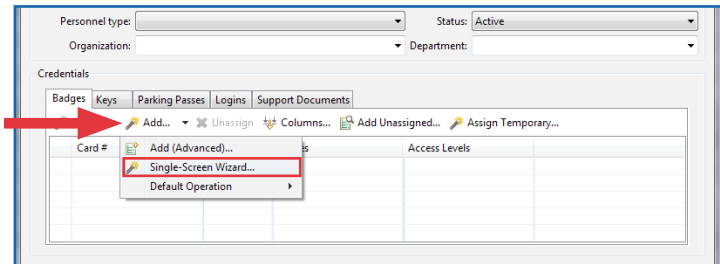

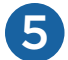

#### Assign a **Card #** and **User Code** to the credential.

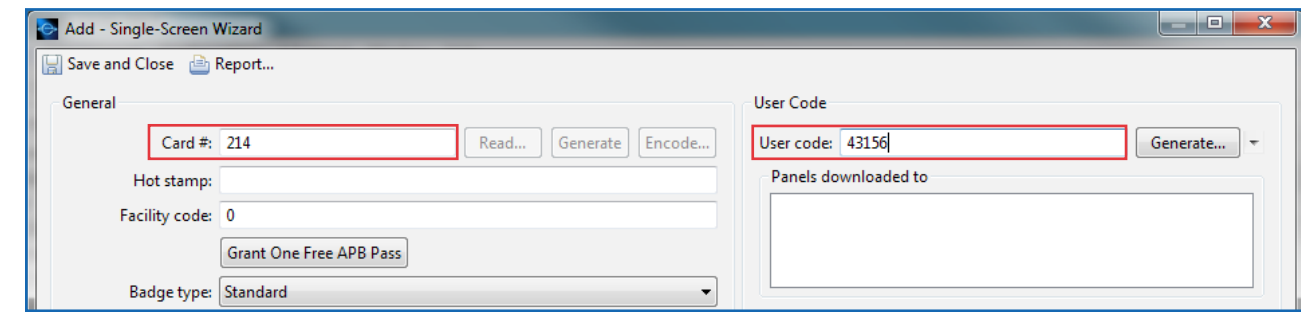

Assign a **User Code Profile** to this badge in the **Privileges** section

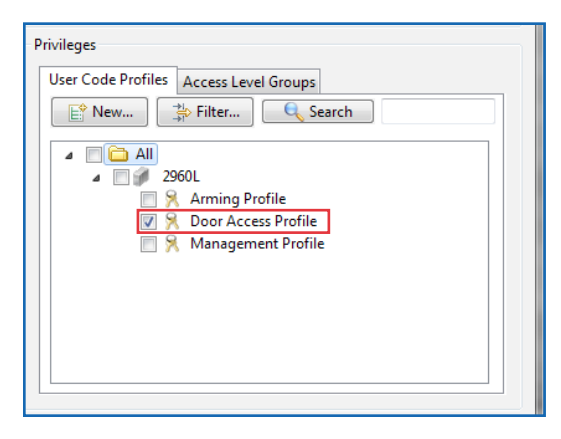

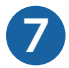

Click **Save and Close** on both open windows.

## **REMOVE A BADGE OR CREDENTIAL**

Follow these steps to remove an existing badge or personnel credential from the system.

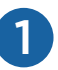

#### 1 Open the **Management** menu and select **Badges**.

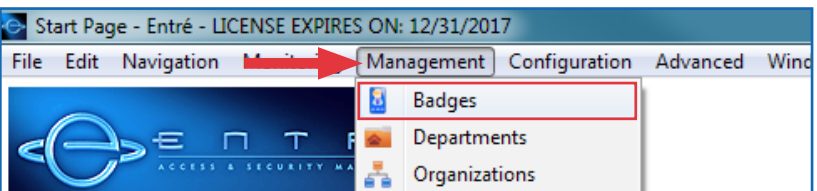

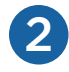

2 Locate the badge that will be updated.

**Note:** You can quickly find any personnel credential by using the **Search** field.

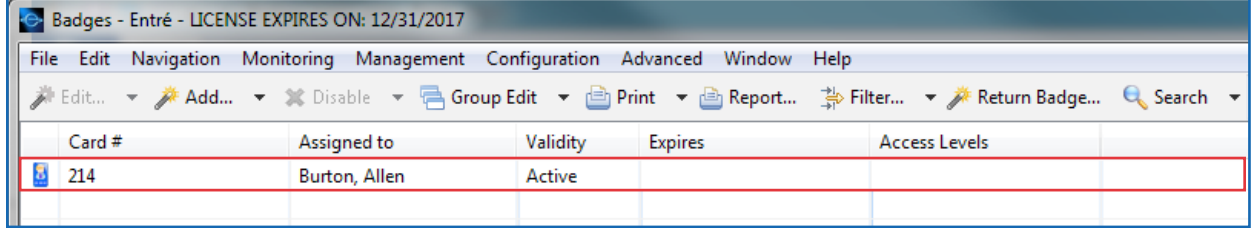

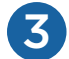

Double-click the badge, or highlight the badge and select **Single-Screen Wizard** from the **Edit** drop-down menu.

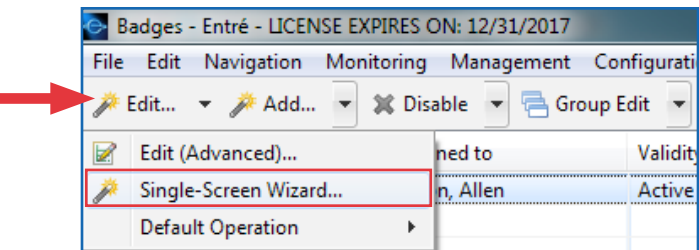

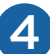

4 Uncheck all boxes in the **Privileges** section to remove profiles assigned to the badge.

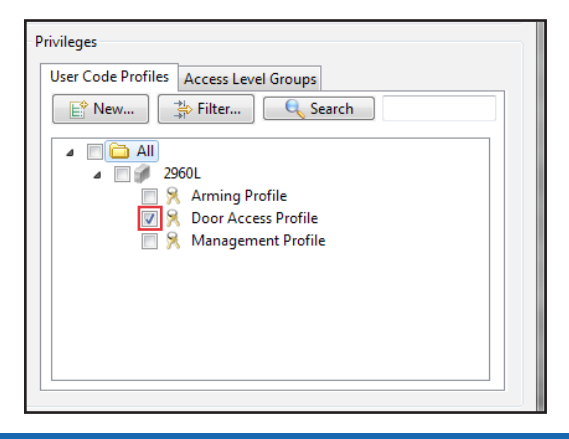

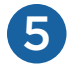

Click the **Clear** button to the right of the **Assigned to** field, then click **Yes** to confirm. **Note:** Before continuing, take note of the **Card #** field.

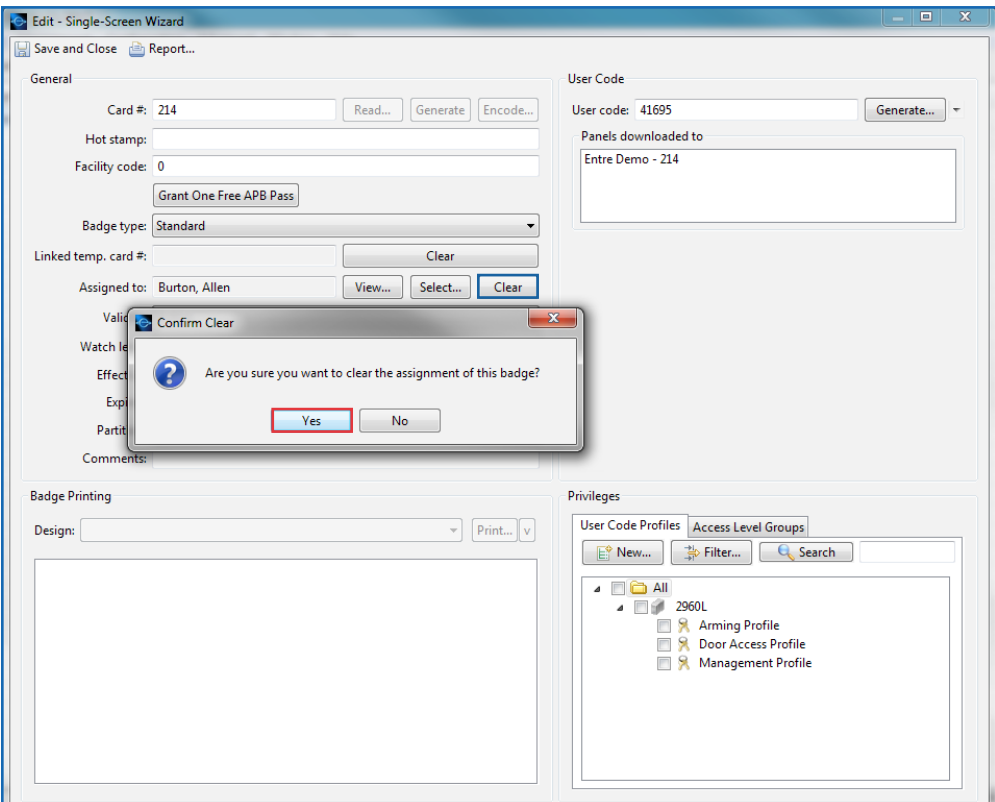

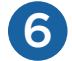

### 6 Click **Save and Close**.

Open the **Filter** drop-down menu, hover over **Presets** and then select **Inactive Badges**. 7**Note:** You can quickly find any badge by entering the **Card #** in the **Search** field.

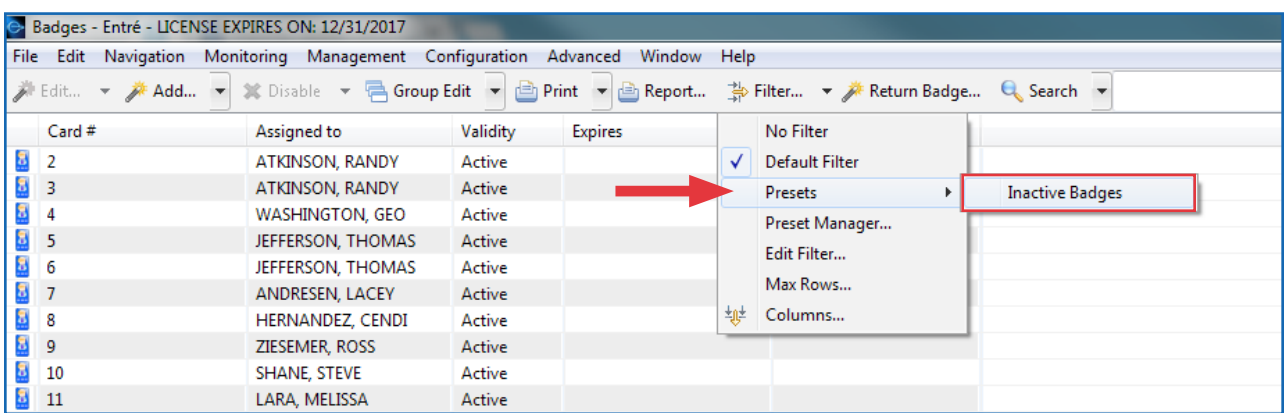

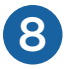

8 Right-click the badge and select **Delete**.

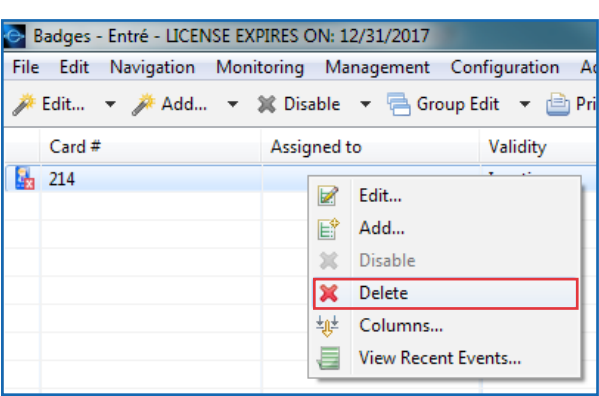

9

If a new badge is being assigned, follow the steps outlined in the Add a Credential section.

If the personnel record is no longer needed, the record should be disabled.

#### *Disable a Personnel Record*

a. Open the **Management** menu and select **Personnel**.

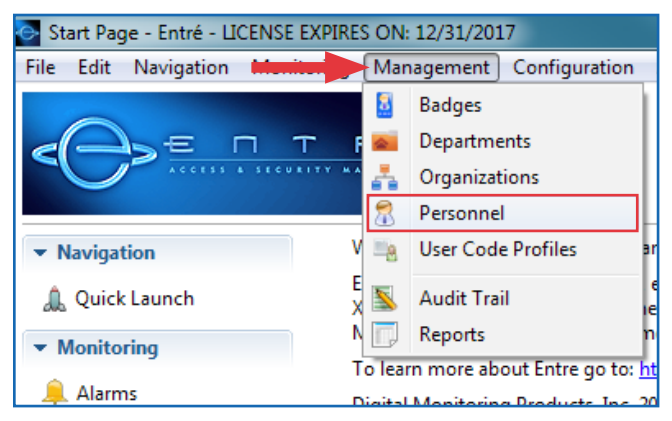

b. Find the record that will be disabled. **Note:** You can quickly find any record by using the **Search** field.

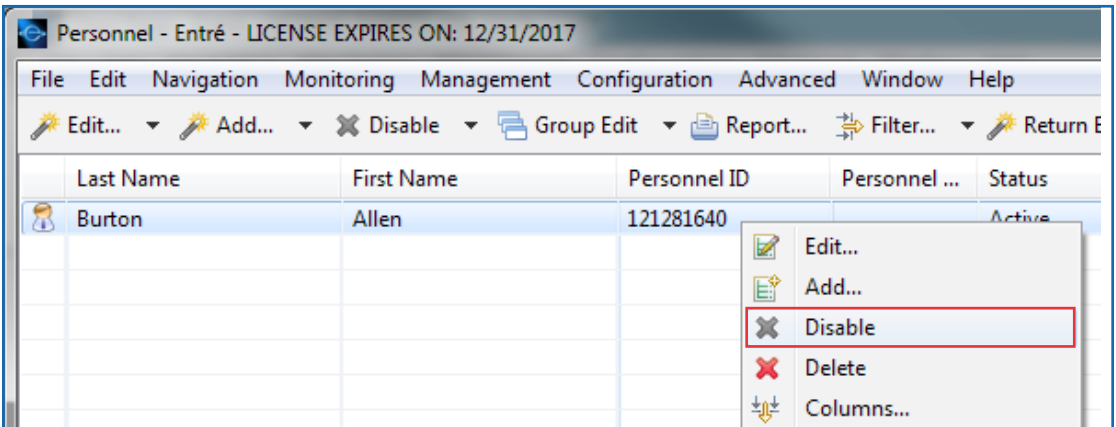

c. Right-click the record and select **Disable**, then click **Yes** to confirm. **Note:** Do not manually set the badge validity to inactive or make any changes to badge validity.

# **VERIFY YOUR CHANGES**

After you add or remove a badge or credential, it is important to verify that your changes were sent.

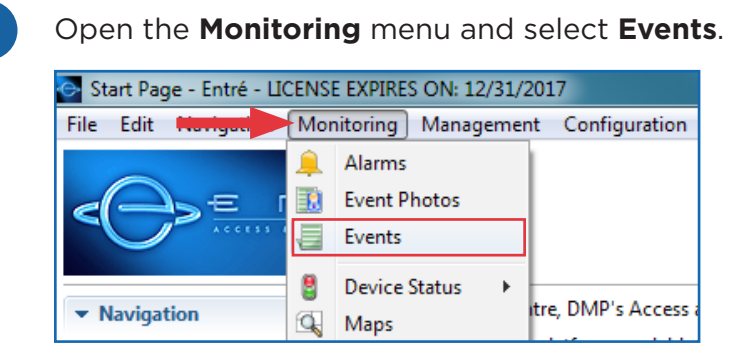

Open the **Filter** drop-down menu, hover over **Presets** and then select **Credential Changes**. <sup>2</sup>

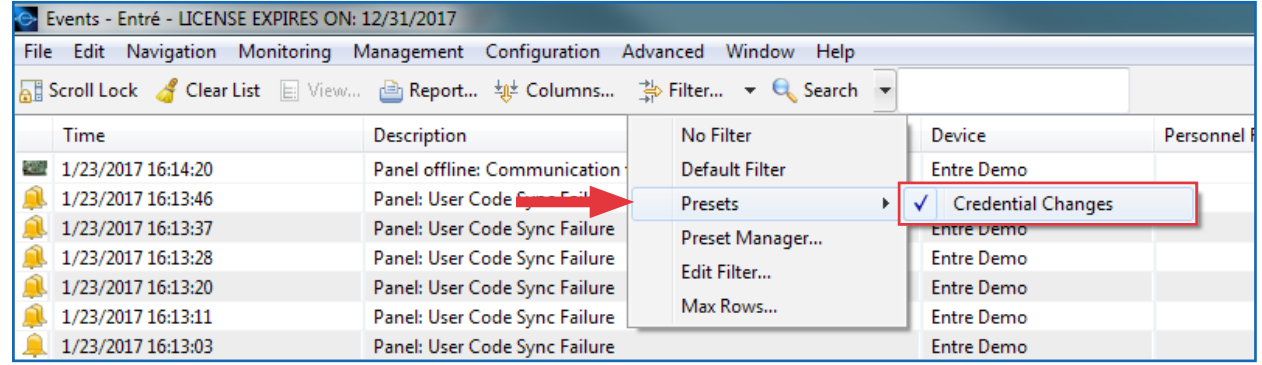

3

If the events show a **Remote programming complete** system message, the user code changes have been sent to the panel.

**Note:** Compare the name in the **Device Column** to the name of the panel to confirm.

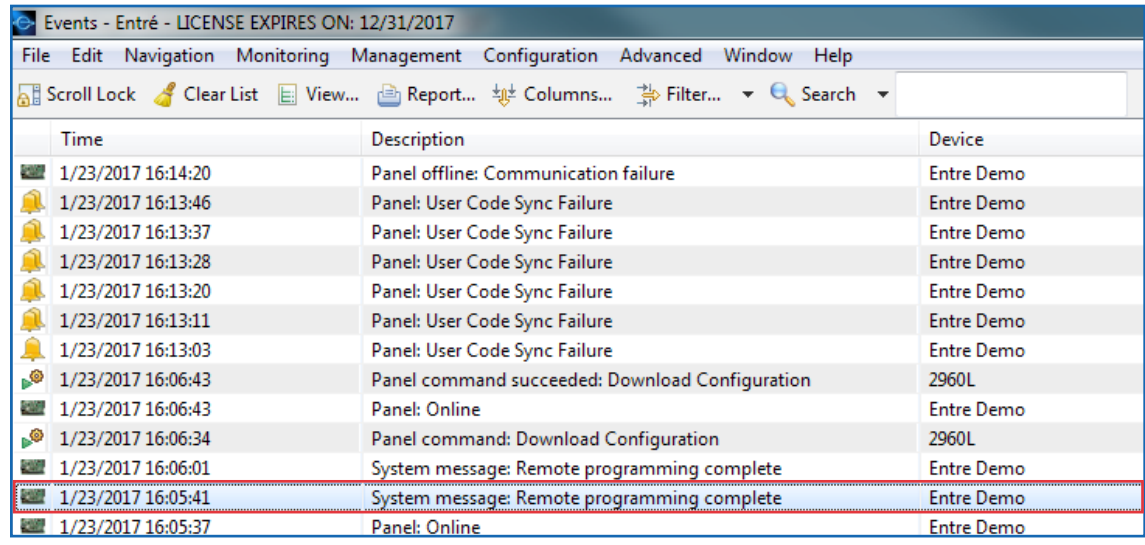

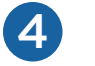

#### If the events show a **User Code Sync Failure** or **Panel offline: Communication failure**

system message, there is a communication problem between Entré and the panel. You will need to restart the panel to resolve this issue.

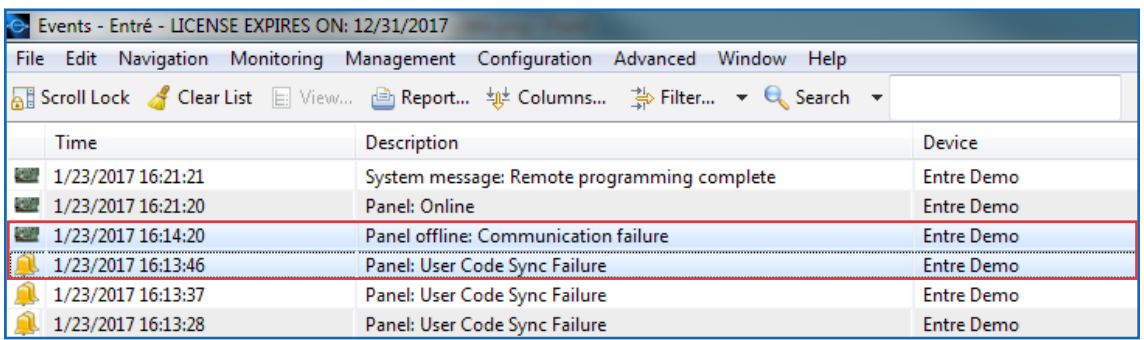

#### *Restart the Panel*

a. Open the **Configuration** menu and select **Hardware - Tree**.

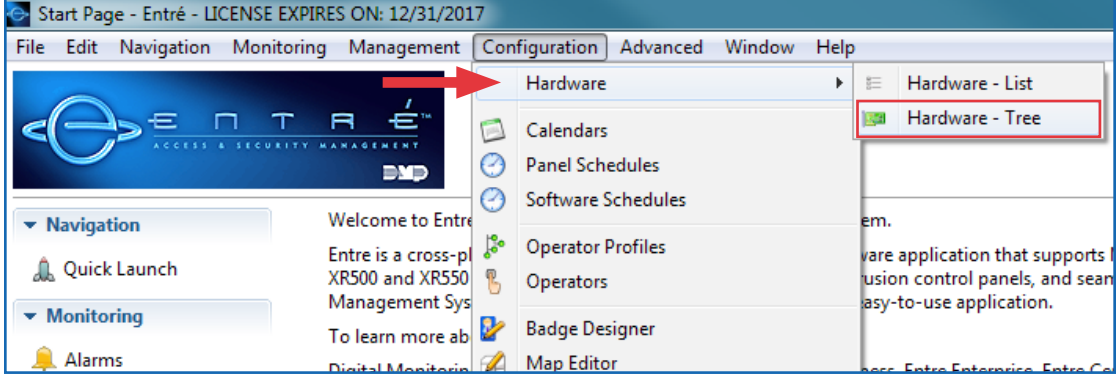

- b. Locate the panel to which the codes are being sent.
- c. If the panel shows as offline, right-click the panel, select **Panel Control**, and then select **Start**.

If the panel shows as online, right-click the panel, select **Panel Control**, and then select **Restart**.

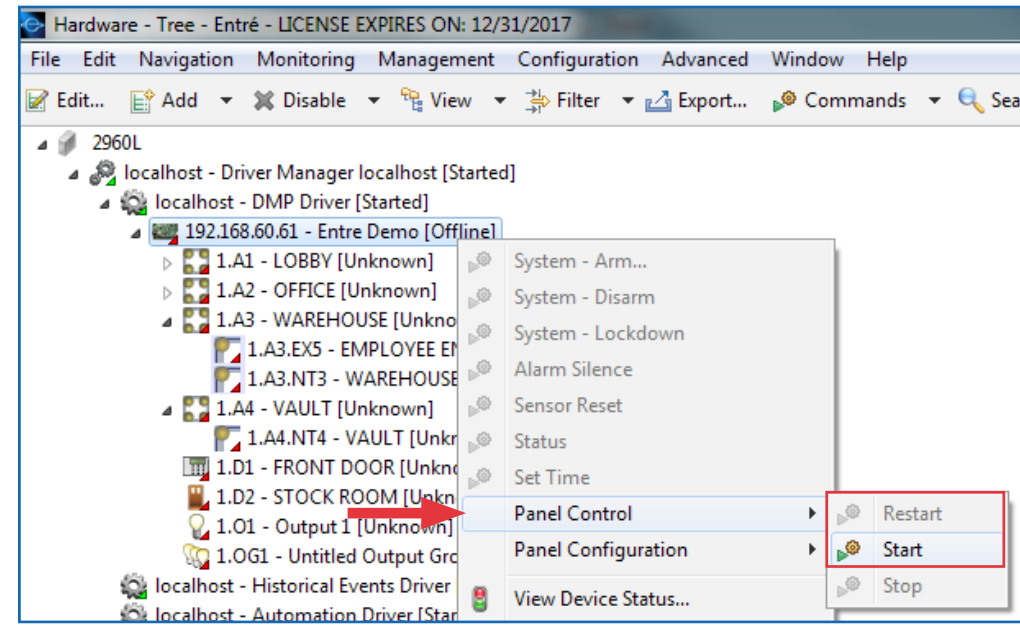

d. If the panel starts and shows as online, the codes will be sent, and the **Remote programming complete** message will display in the **Events** module.

If the panel will not start or show as online, refer to the troubleshooting flow chart on the next page. You can also contact your IT department for further assistance.

**Note:** Do not attempt to manually download configuration to the panel. This will cause users to be duplicated in the panel.

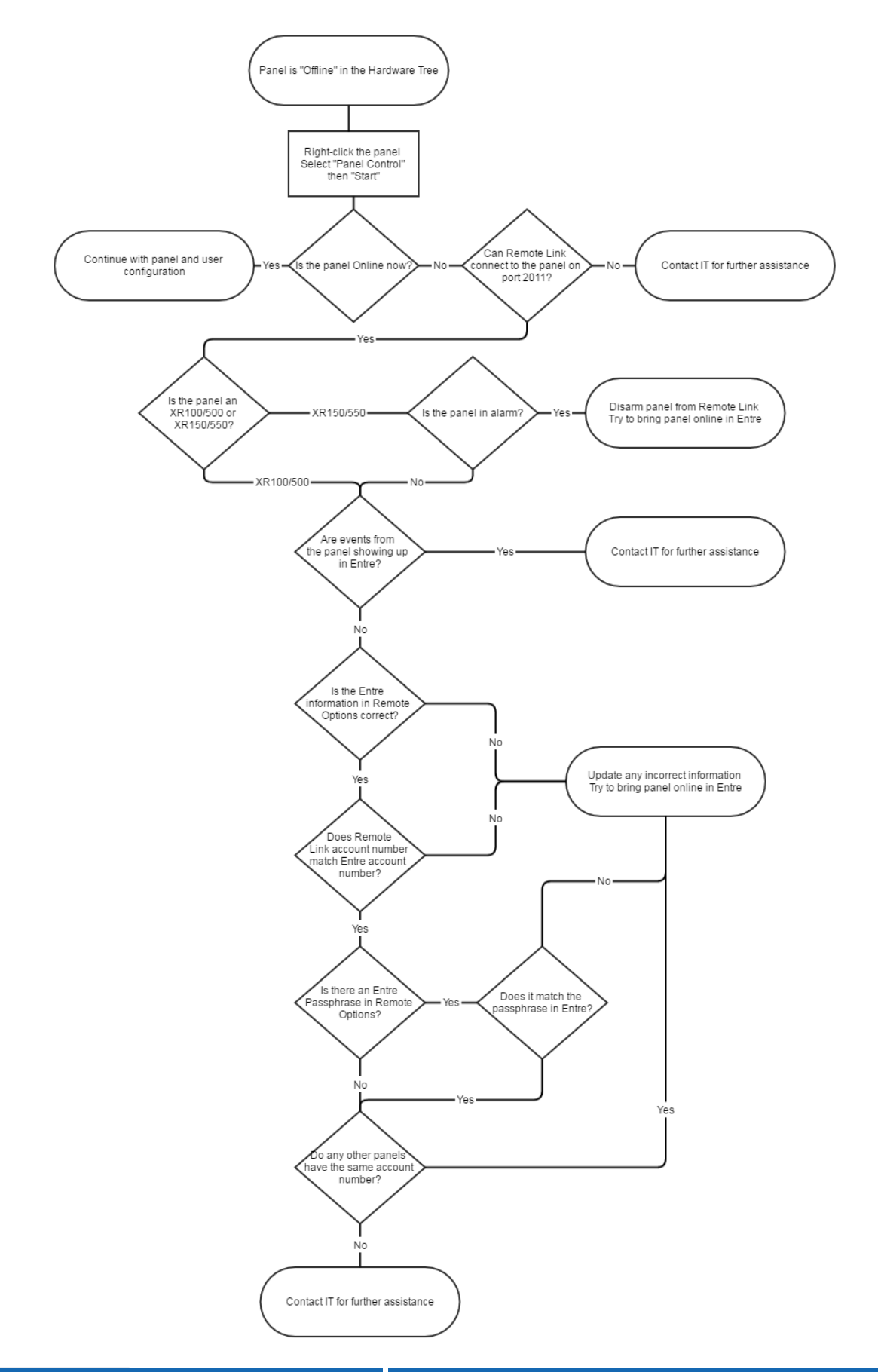

*Designed, engineered, and manufactured in Springfield, Missouri*

**INTRUSION •** FIRE • ACCESS • **NETWORKS** 

2500 North Partnership Boulevard Springfield, Missouri 65803-8877 800-641-4282 | dmp.com